## **HOW TO ORDER PRODUCT**

Add Order

Sale Season Fall 2021

Order Type

rick Up Location

B Invoices / ₩ Orders / + Add Order

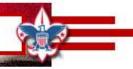

Submit

## PECATONICA RIVER POPCORN

- 1. Go to www.PRPopcorn.com and access your account
- 2. Click "New Order" on the Dashboard
- 3. Choose "Order Type".
  - a. Show & Sell (Due by 08/02/24)
  - b. Take Order (Due by 10/15/24)
- 4. Enter your order in the fields
  - a. Show & Sell (CASES ONLY)
  - b. Take Order (Cases and Containers)
- 5. At the bottom of the order page, you may add notes or comments
- 6. Click "Update" to place your order *If you do not click "Update" your order will not move forward for approval.*

## **HOW TO VIEW/EDIT AN ORDER**

- 1. Go to <a href="https://www.PRPopcorn.com">www.PRPopcorn.com</a> and access your account
- Click "Manage Orders" on the Dashboard Orders can only be edited if the status states "Submitted by
  Unit" an approved order cannot be edited (To change order status <u>Lauren.Bowen@Scouting.org</u> and
  Robin.Kotzmoyer@Scouting.org)
- 3. To edit click on "Details" and then "Edit Order" you can change quantities and notes.
- 4. Once finished, click "Update" *If you do not click "Update" your order will not move forward for approval.*

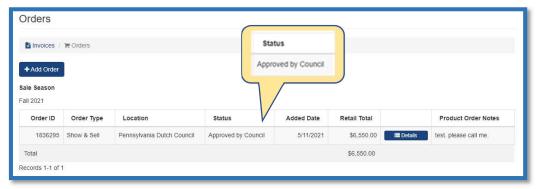

## WHITLEY'S NUTS

- 1. Go to http://padutchbsa.org and click on "Fall Product Sale"
- 2. Look for the Nut Order buttons
  - a. Show & Sell (Due by 08/02/24)
  - b. Take Order (Due by 10/15/24)
- 3. Enter your unit information.
- 4. Enter your order in the fields
  - a. Show & Sell (CASES ONLY)
  - b. Take Order (Cases and Containers)
- 5. Click "Submit"

Show & Sell Nut Order

NOTE: During Show & Sell, additional popcorn and nut can be ordered using the "Consignment Package Order" button on the Fall Product Sale page of the Council website. This will be the **only** option to order additional products during Show & Sell.

Consignment Package Order